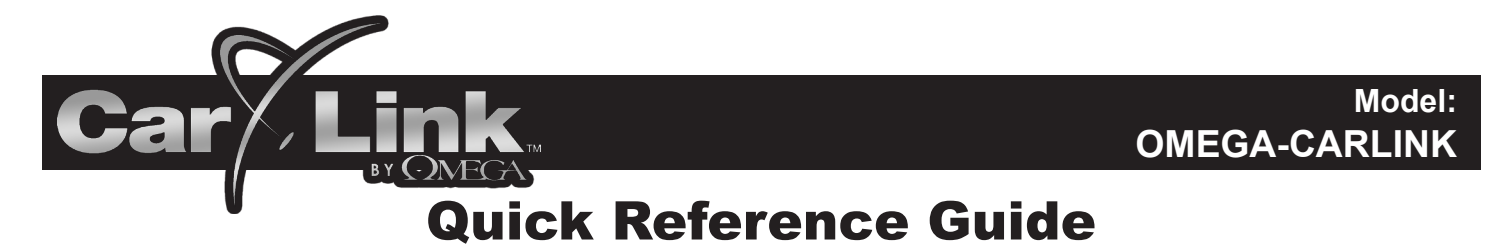

# **Installing The Phone Application**

After having CarLink installed, follow the steps below to begin using your system.

1. Download the free CarLink application to your phone:

#### **Android:**

- i. If you received a text message with the link to download the application, open it.
- ii. Select the link and follow the instructions. Android users will be taken to the Android Market Place to
- download the app. You can also search for the CarLink app in the Android Market Place.

## **BlackBerry:**

- i. If you received a text message with the link to download the application, open it.
- ii. Select the link and follow the instructions. BlackBerry users will download the app directly from the link. The app will also be available in the BlackBerry AppWorld.

#### **iPhone:**

- i. If you received a text message with the link to download the application, open it.
- ii. Select the link and follow the instructions. iPhone users will be taken to the iPhone App Store to download the app. You can also search for the CarLink app in the iPhone app store and download it directly.
- 2. Launch the Car Link app and select "Create Account" from the menu.
	- i. Enter your email as the ID and enter a desired password, you will then need to accept the End User Agreement to complete the account creation.

**Note:** The user will remain logged in unless manually logged out. After logging out the application will launch in Demo Mode until a user has logged in.

- 3. Add your Vehicle to the account. You will be prompted to add a vehicle when you create an account in step 2 above.
	- i. Enter the 19 digit ICC ID (SIM) number which is located on the sticker below.
	- ii. Enter the one time use, 4 digit PIN. It is written below.

**Note:** You will be able to add more vehicles to the account by selecting "Settings" and then selecting "Add New Vehicle" and following the steps above.

### **Keypad Screen Quick Reference**

Use the icons on the app Screen to operate the CarLink features for your vehicle. For more information and updates please visit the CarLink web site, www.omegacarlink.com and login to your account.

**Note:** Once a feature is activated, the response time will be affected by cellular coverage or network congestion.

### **Button Function Indications**

**Slow Blue Flashing:** The command is being sent to your vehicle **Quick Green Flash:** The command was successful **Quick Red Flash:** The command failed (vehicle out of range)

**Activation PIN: \_\_\_\_\_\_\_\_\_\_**

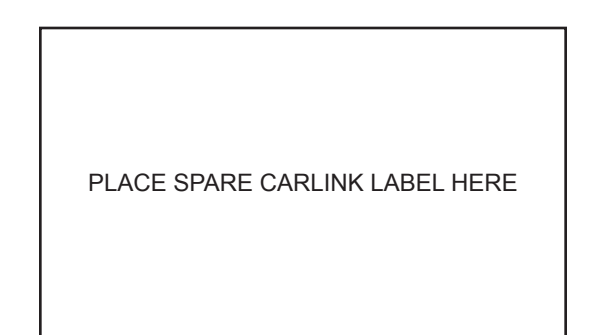

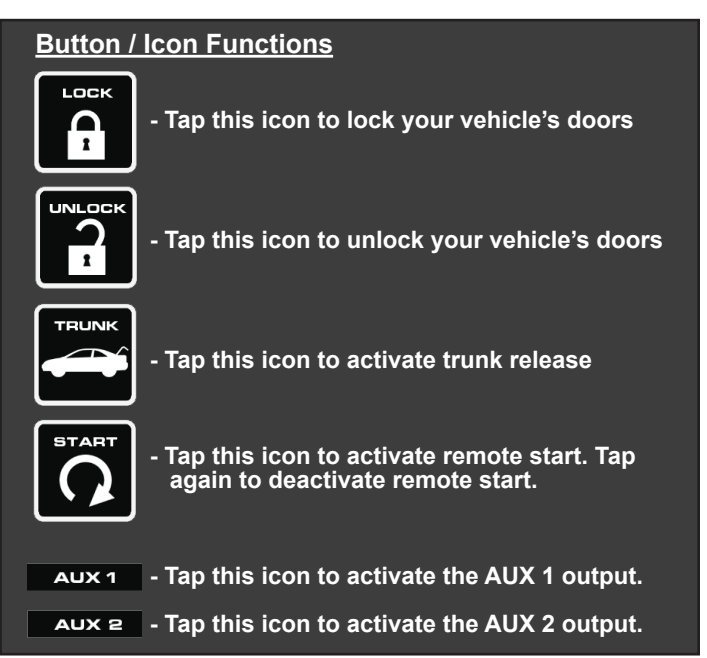